## **Completing the 2744 – Annual Facility Survey Network 16-18 Guide**

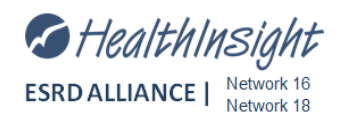

- 1. Log into CROWNWeb
- 2. From your facility dashboard, view the Form 2744 Status (bottom left).
- 3. Click on **Missing** link
- 4. Click **generate the survey**

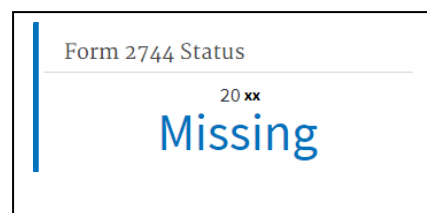

## Form 2744 - Annual Facility Survey

Your facility's survey has not been created for 2017. Your facility should generate the survey and submit t the network for review.

- 5. Once the 2744 form opens, click **Generate** to generate counts for patients. (Form will have all "0"s until this is done)
- 6. Click **Save.** The message **Form 2744-Saved** displays
- 7. You have successfully generated the form 2744
- 8. Enter **Treatment** and **Staffing** information. *This can be added later if you do not have it at time of creation*
- 9. **Save** the form. (You must save every time you generate or changes will not be saved)
- 10. Resolve any errors/warnings by correcting fields in CROWNWeb

## **Notes:**

- You must re-generate and re-save the 2744 each time you update CROWNWeb for changes to be reflected on the survey
- After you search and click on the **ID** to bring up your survey, the **Generate** and **Save** buttons only appear when you enter your 2744 form in **Edit Mode**
- CROWNWeb contains reports that open as Excel files you can use to assist with your data cleanup
- 11. Once the form is complete without errors, click **Submit for Acceptance**. The form then goes to the Network for approval or rejection.
- 12. After submitting your CMS-2744 for acceptance, check the **2744 Section** of the EQRS dashboard to see if your form has been **Finalized** or **Rejected** by the Network. A status of **FINAL** does NOT mean it has been accepted – only that it has been submitted to the Network for Review

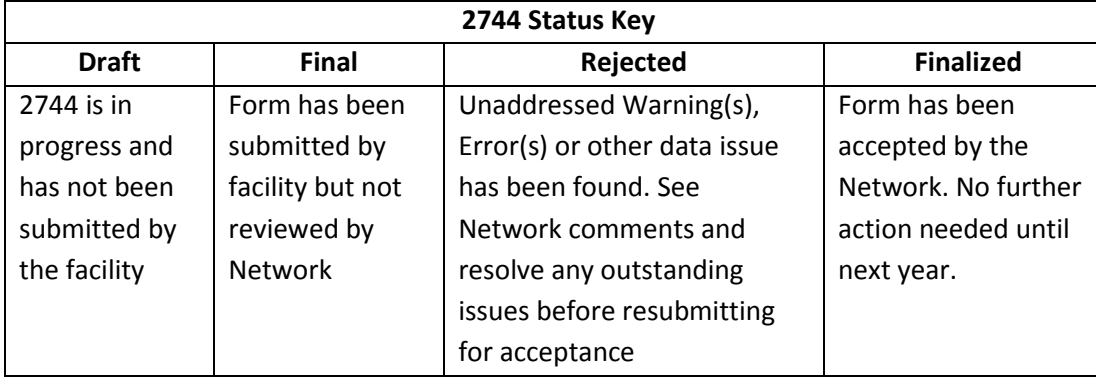

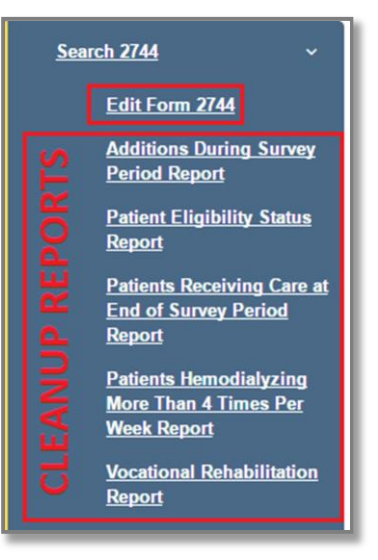